### **8. ランキング機能について**

### **ランキングの確認**

「全体ユーザー」「性別」「グループ」ごとの個人ランキングを確認することが できます。

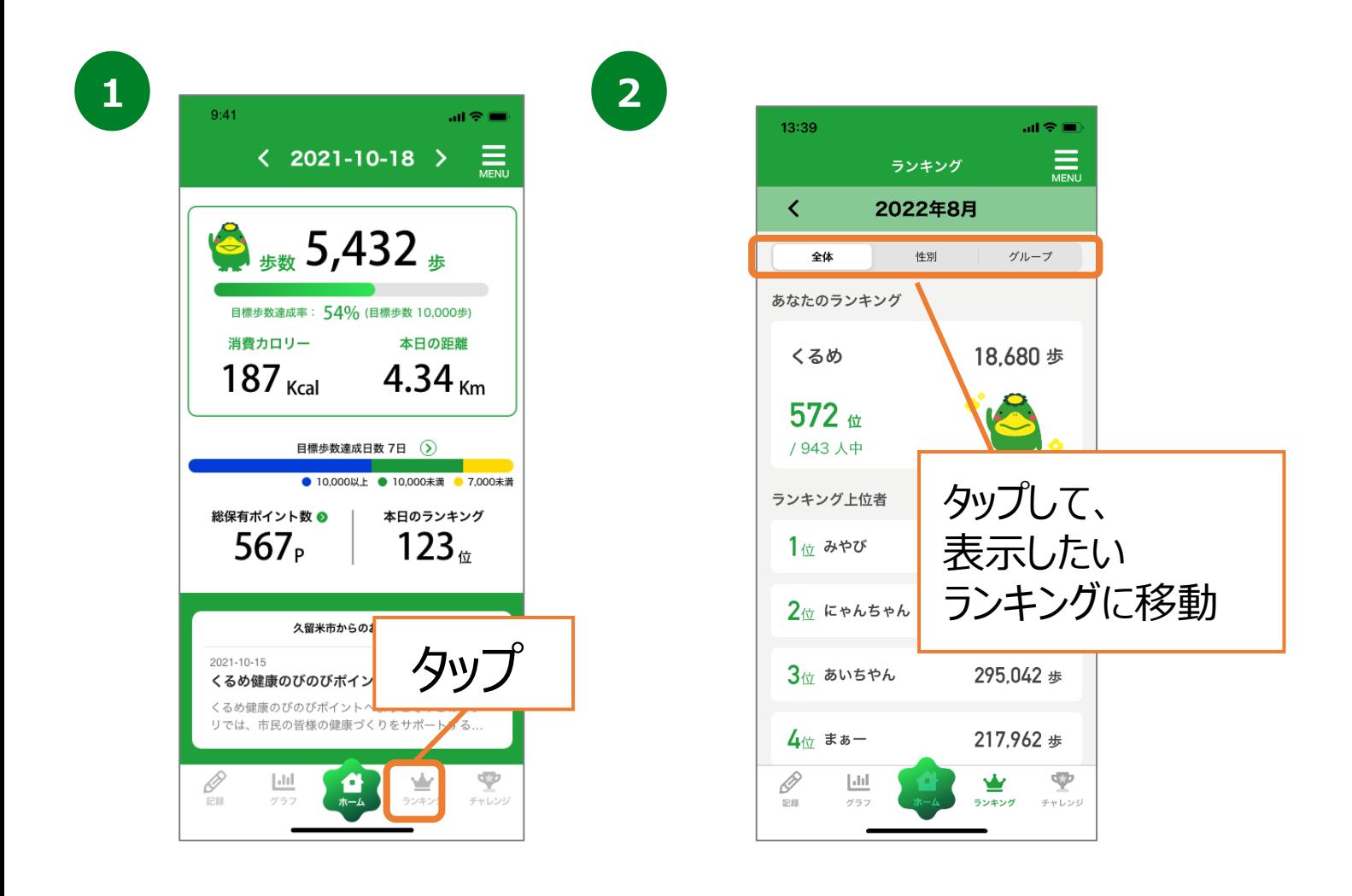

**8. ランキング機能について(グループランキング)**

#### **グループ作成**

ご家族やお友達とグループを作ることができます。 グループを作ることで、グループ内の自分の順位を確認することができます。 ※複数のグループを作成することはできません。

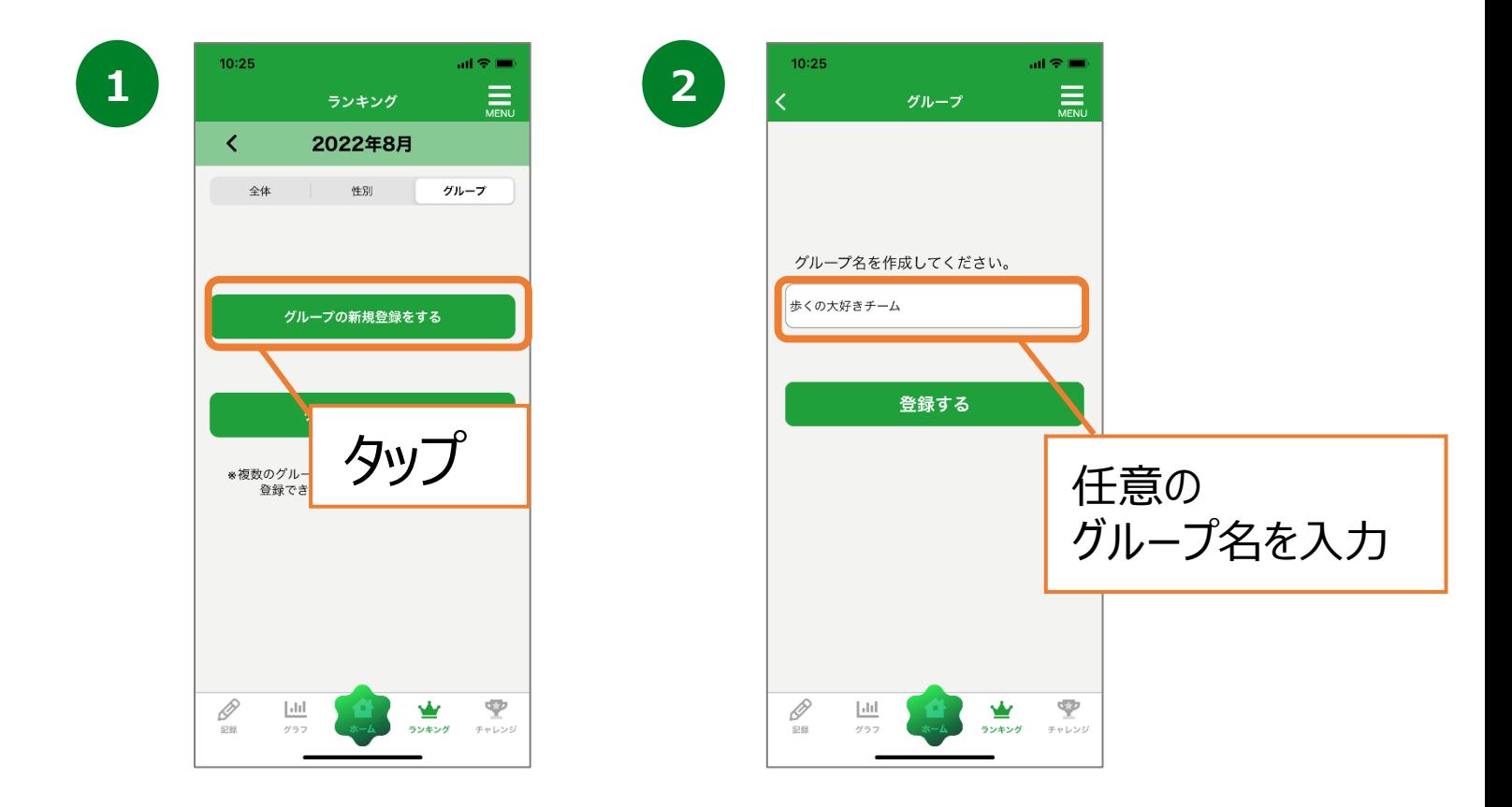

**3**

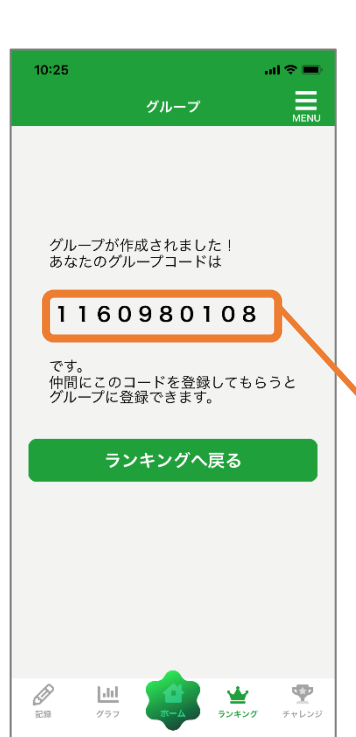

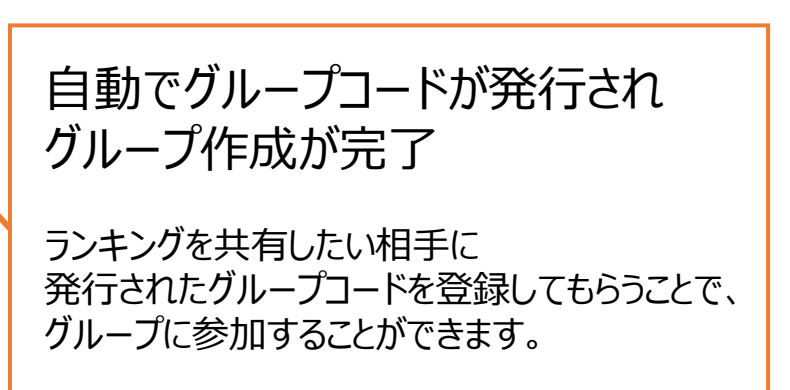

# **8. ランキング機能について(グループランキング)**

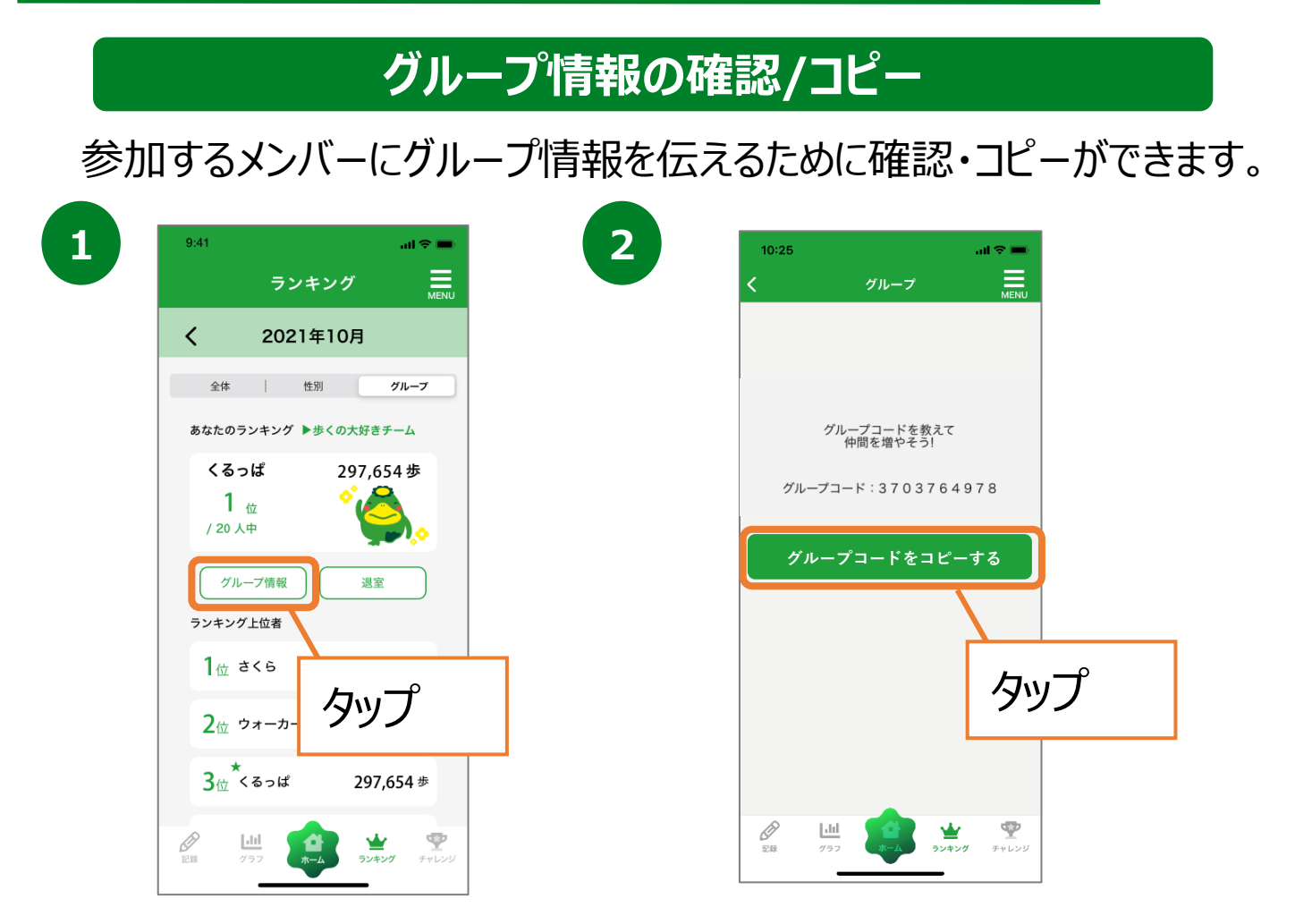

#### **グループ参加**

ご家族やお友達と作ったグループに参加することができます。 ※複数のグループに参加することはできません。

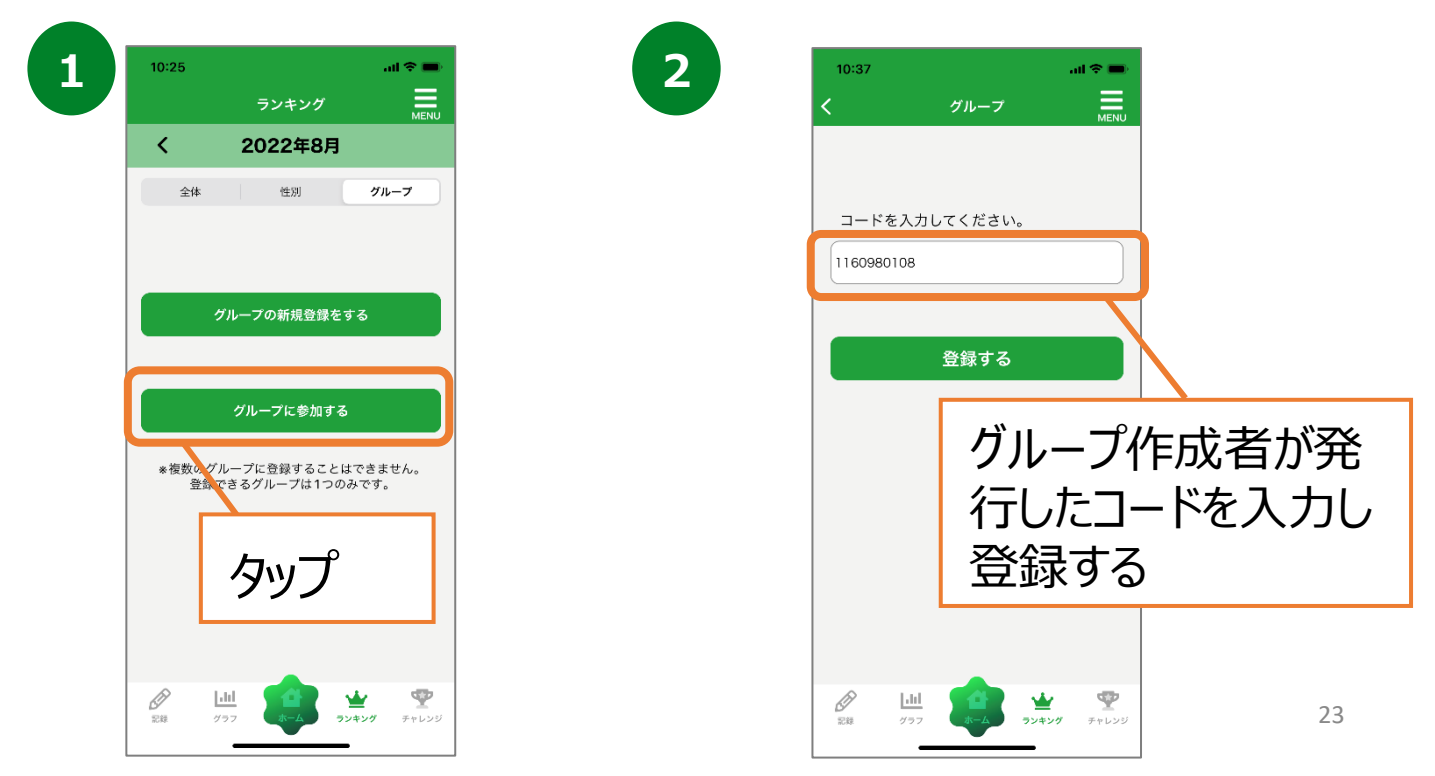

### **9. チャレンジ機能について(チャレンジ)**

**チャレンジ登録(当日記録分)**

食事や睡眠など生活習慣に関する行動をチェックすることができます。

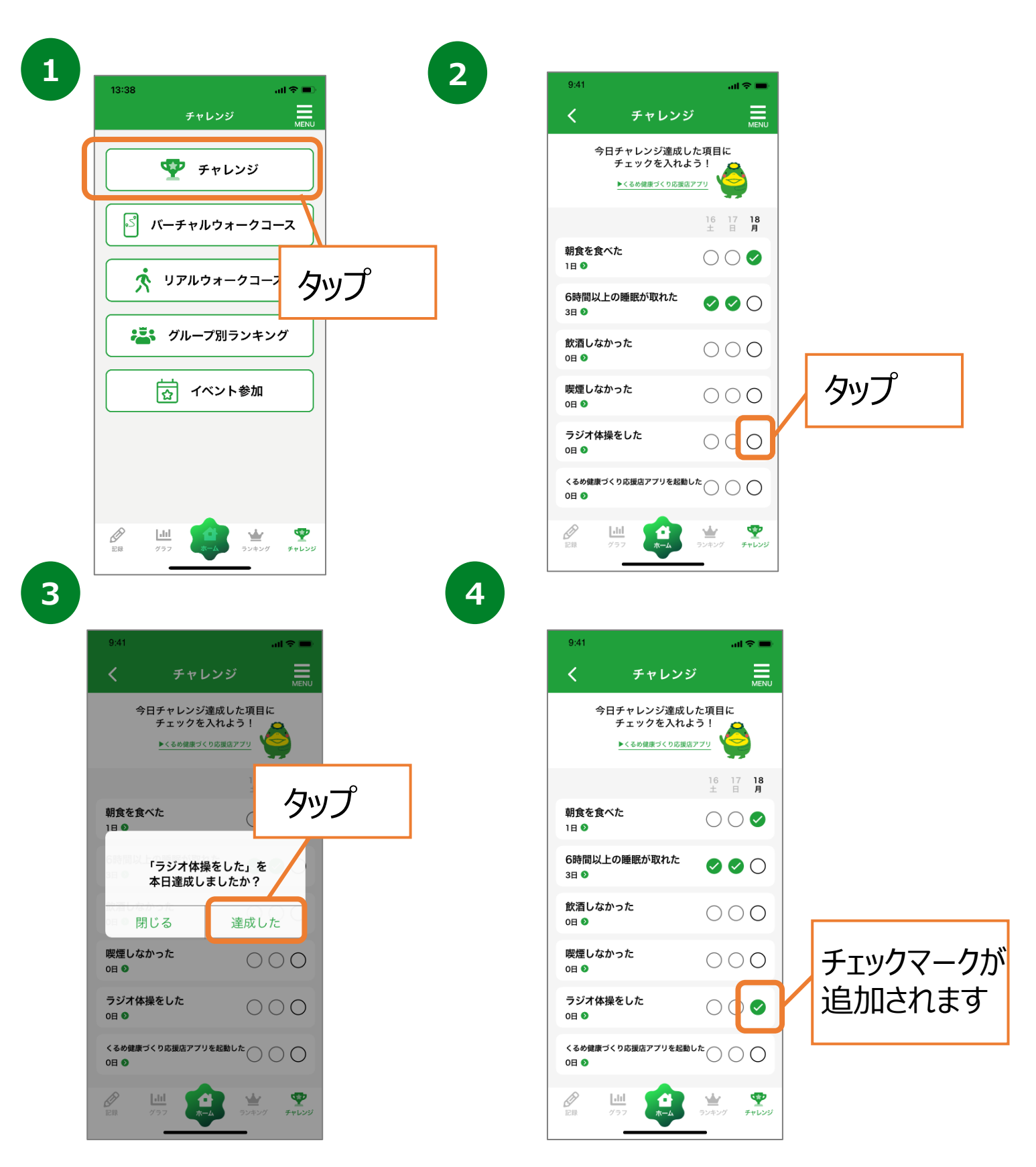

## **9. チャレンジ機能について(チャレンジ)**

**チャレンジ登録(過去記録分)**

食事や睡眠など生活習慣に関する行動をチェックすることができます。

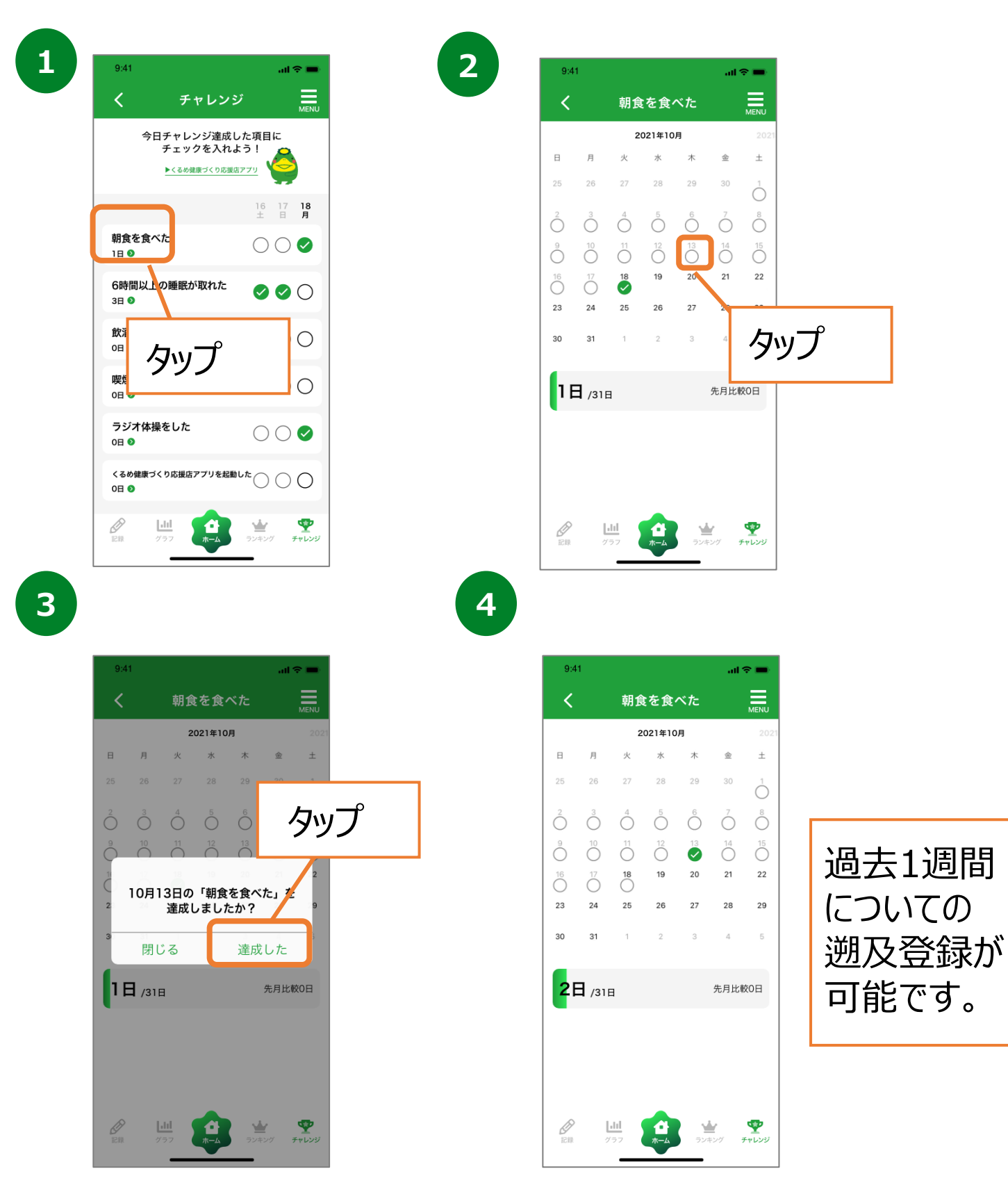

### **9. チャレンジ機能について(バーチャルウォークコース)**

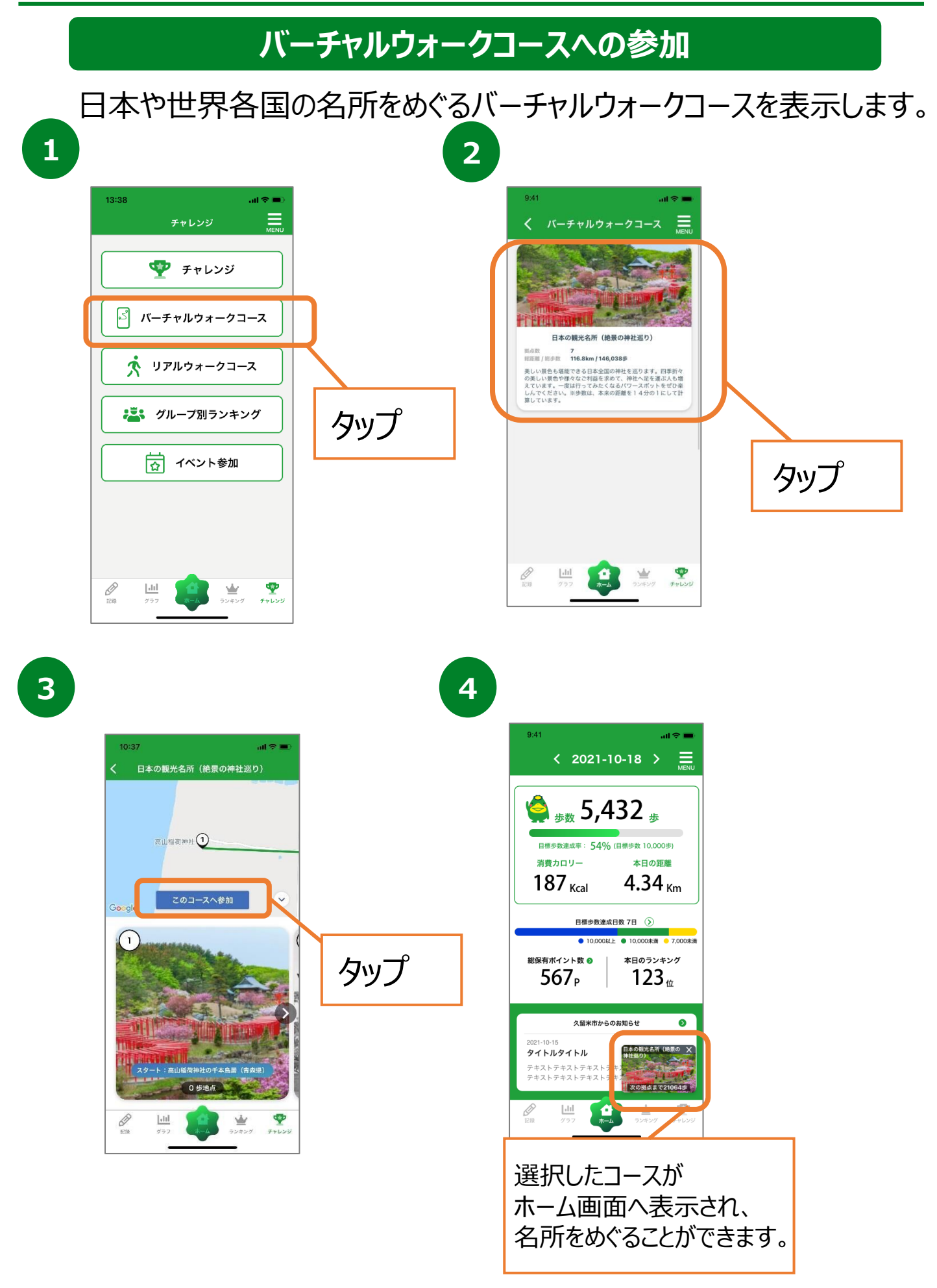

### **9. チャレンジ機能について(リアルウォークコース)**

#### **リアルウォークコースへの参加**

久留米市の名所をめぐるリアルウォークコースを表示します。 (GPS機能必須)

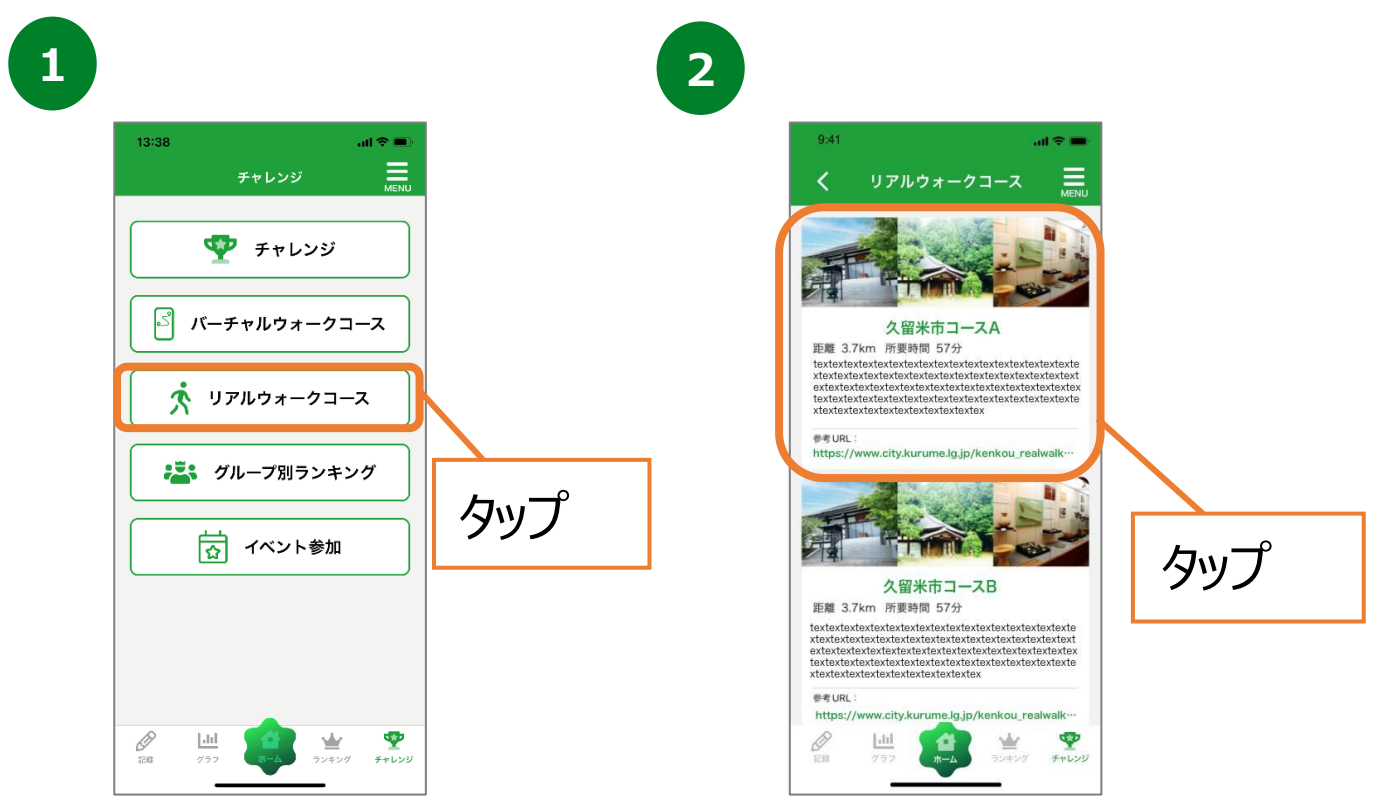

**3**

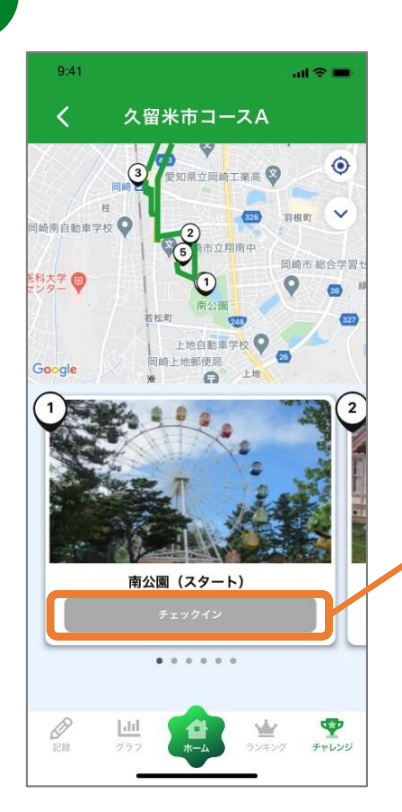

各チェックポイントの近くに 来ると「チェックイン」ボタンを 押せるようになります。

### **9. チャレンジ機能について(グループ別ランキング)**

#### **グループ別ランキング**

グループ単位のランキングを確認できます。 ※3名以上のグループ参加でランキングが表示されます。

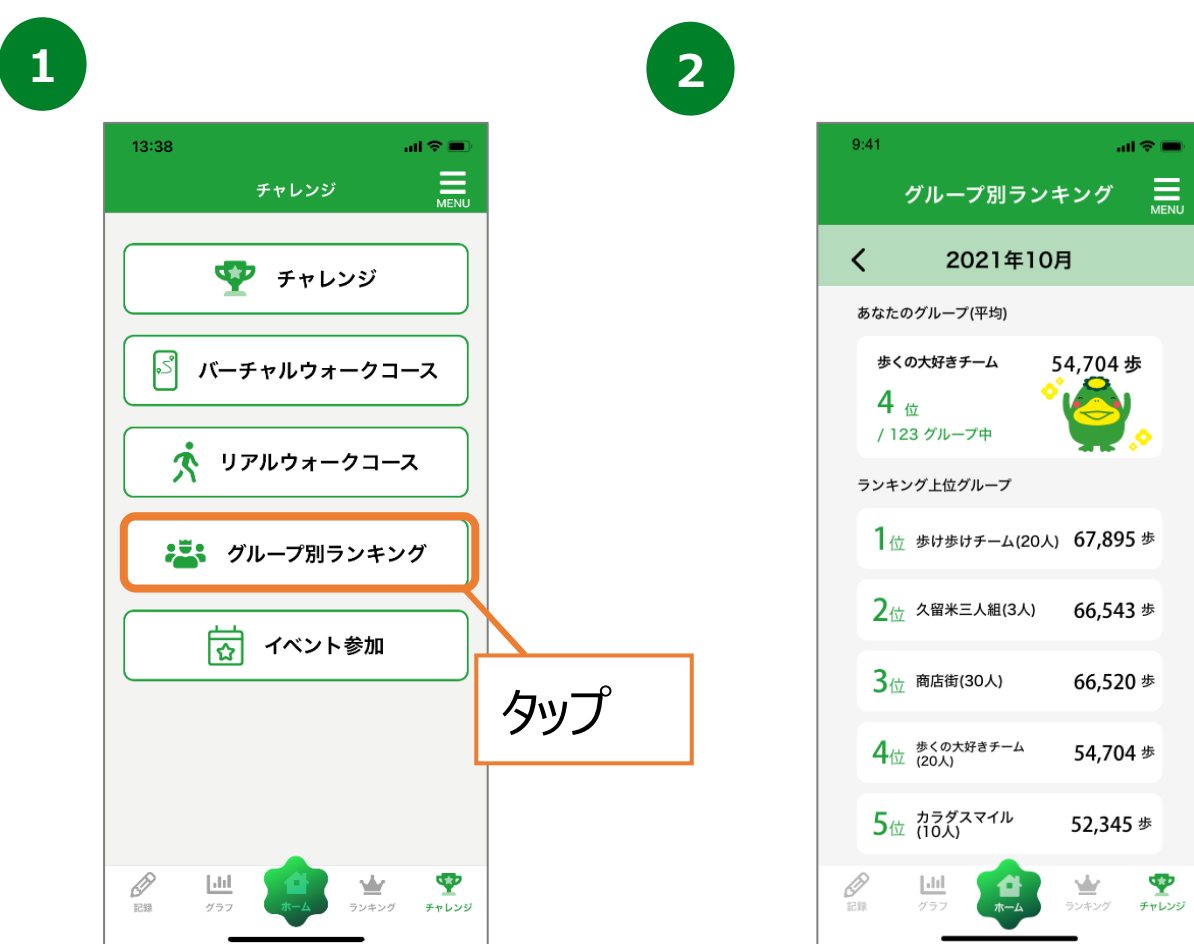

## **9. チャレンジ機能について(イベント参加・QR)**

**講座・イベント情報の確認、QRコードチェックイン**

ポイント対象事業の情報を確認できます。また、事業参加時には こちらのページからQRコードを読み取ることで参加ができます。

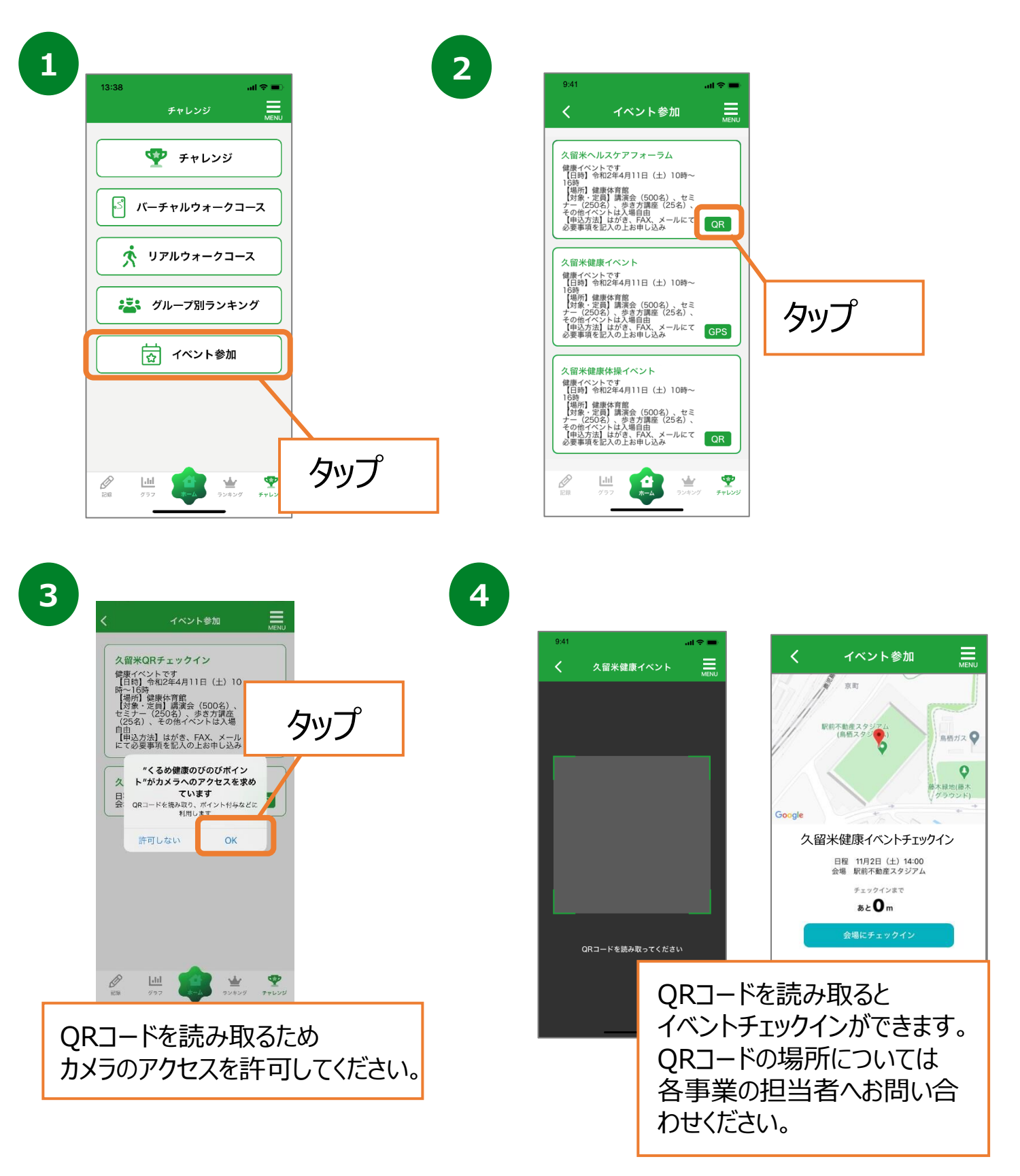

## **9. チャレンジ機能について(イベント参加・GPS)**

**講座・イベント情報の確認、GPSチェックイン**

ポイント対象事業の情報を確認できます。また、事業参加時には こちらのページから位置情報を取得することで参加ができます。

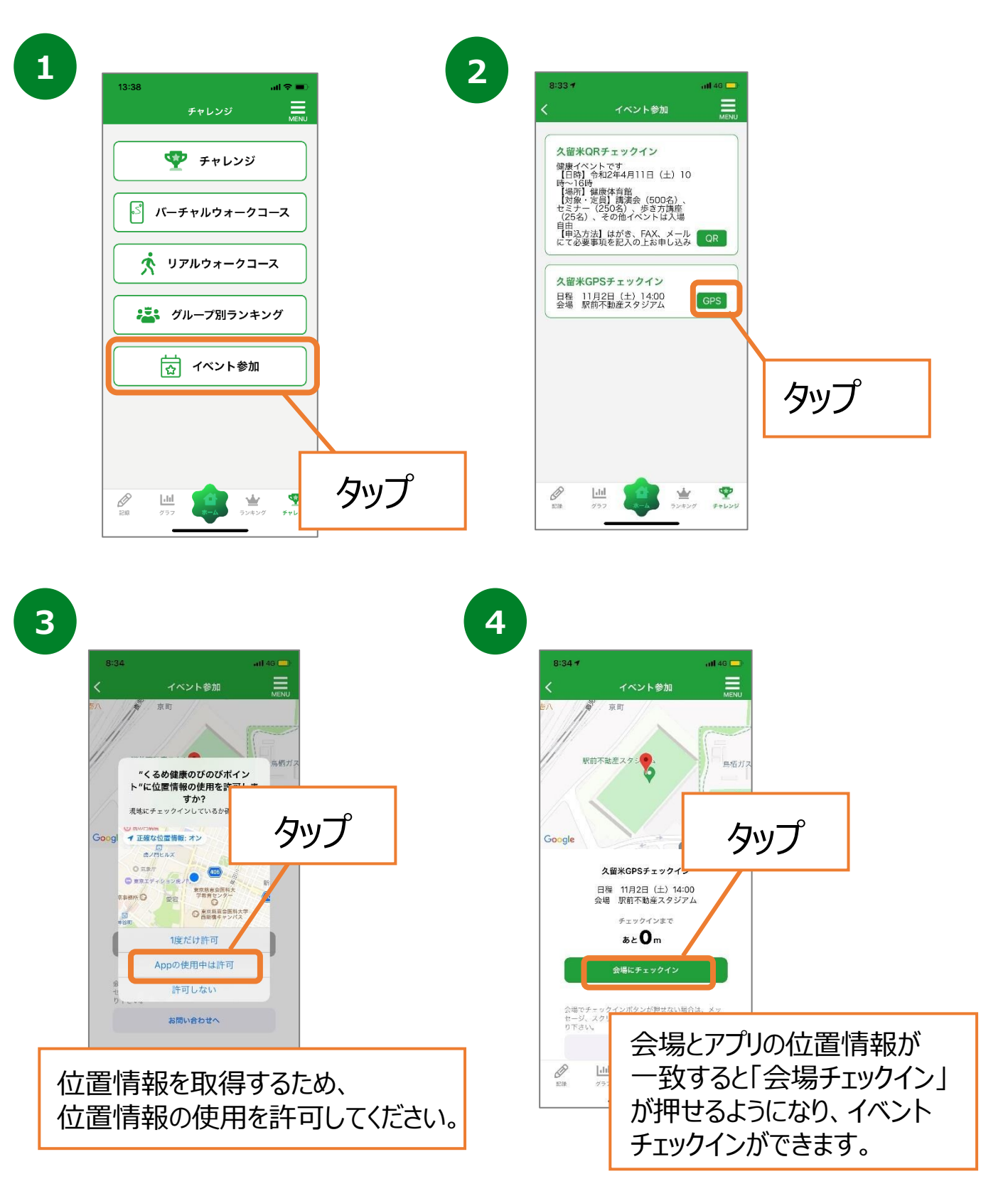

# **10. ポイントについて**

ポイント関連ページは下記の2種類の方法でアクセスが可能です。

### **ホーム画面からのアクセス**

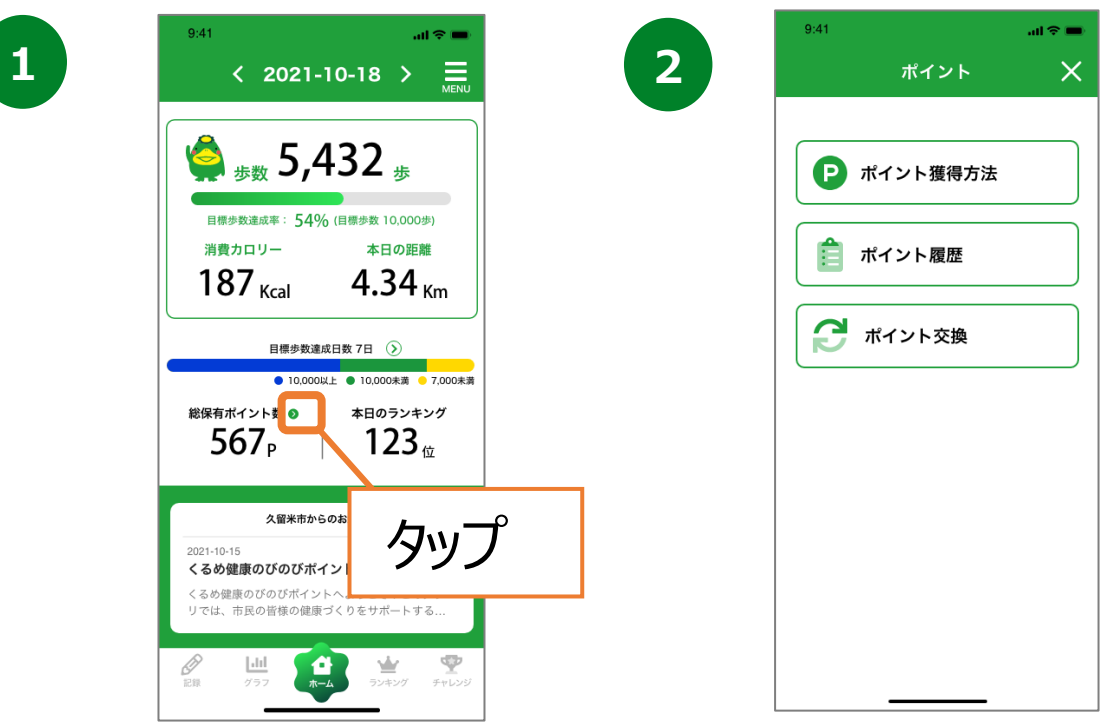

### **メニュータブからのアクセス**

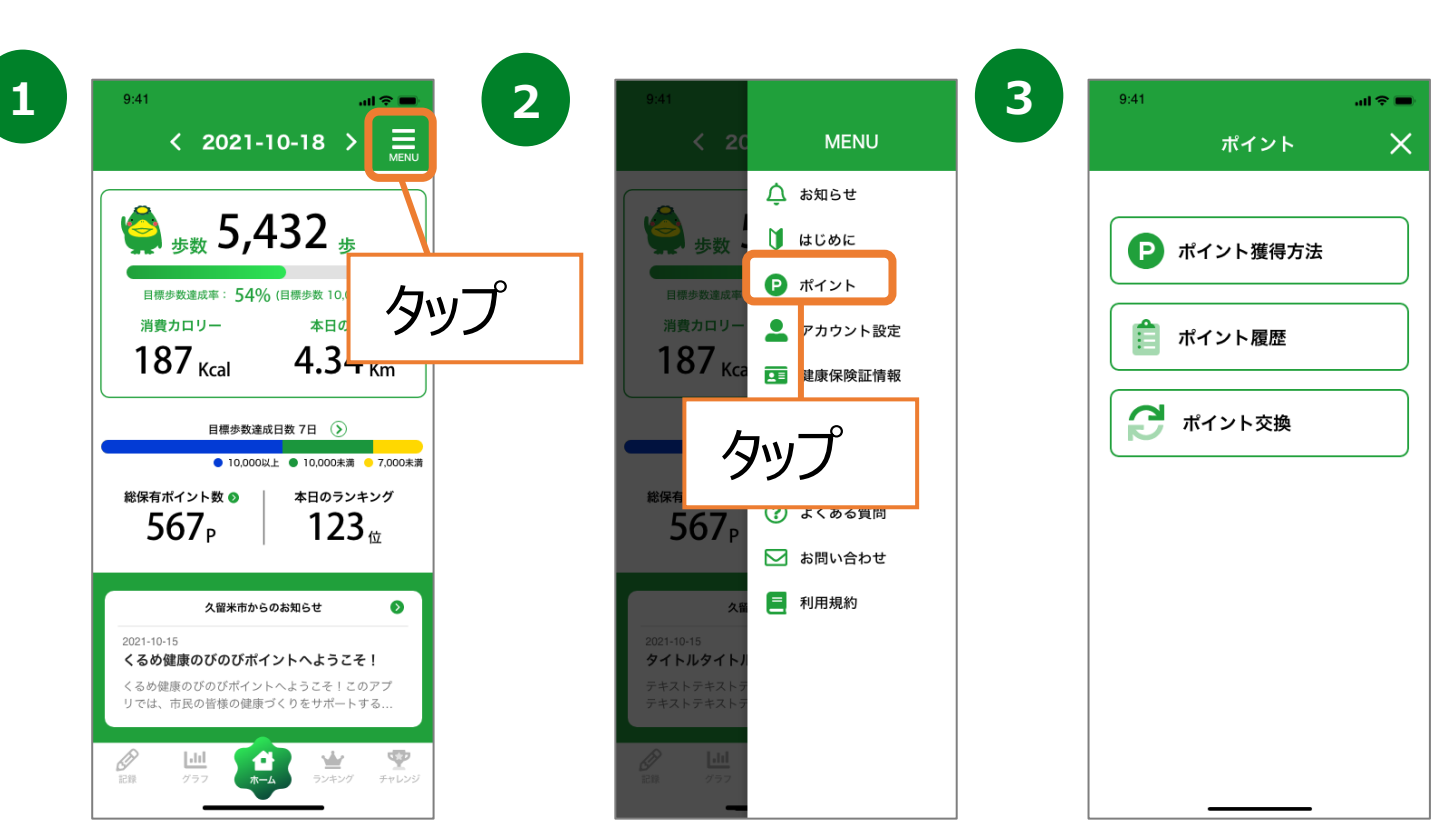

# **10. ポイントについて(ポイント獲得方法)**

### **ポイント獲得方法の確認**

ポイントの獲得方法や各種ポイントプログラムの付与ポイント数 を確認することができます。

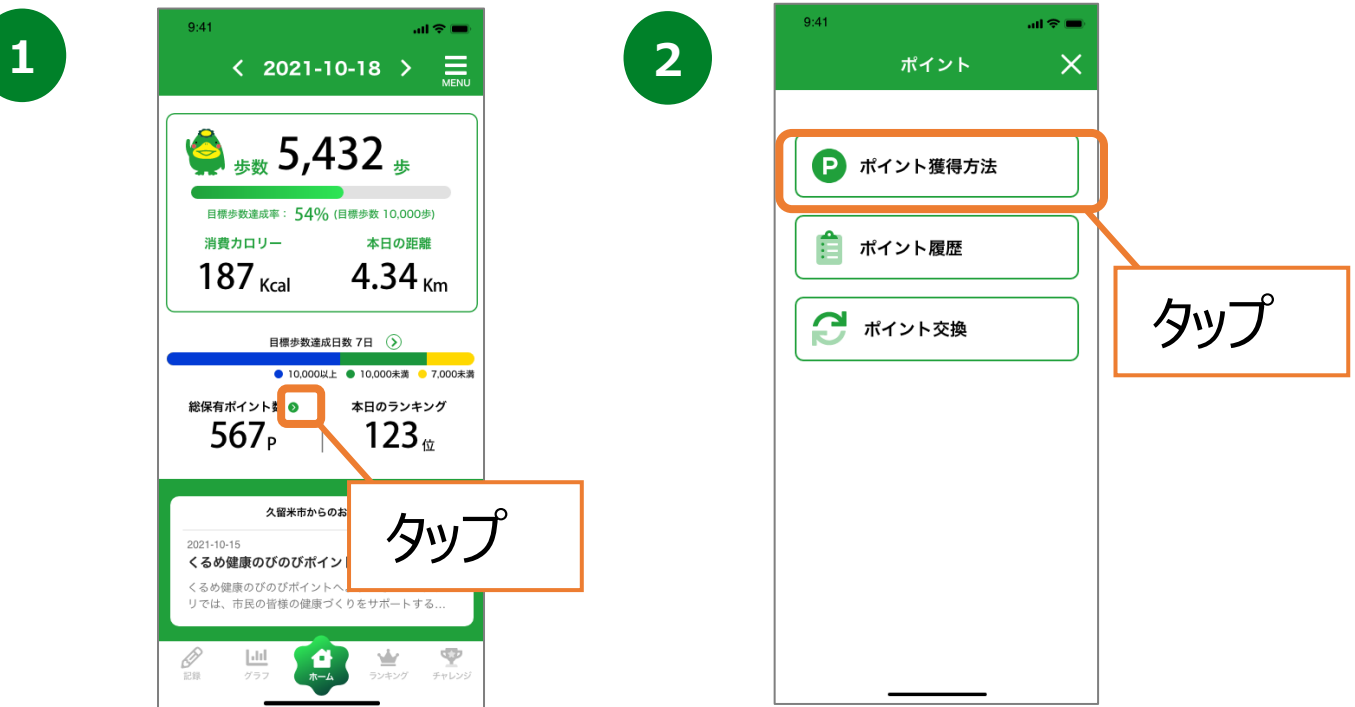

**3**

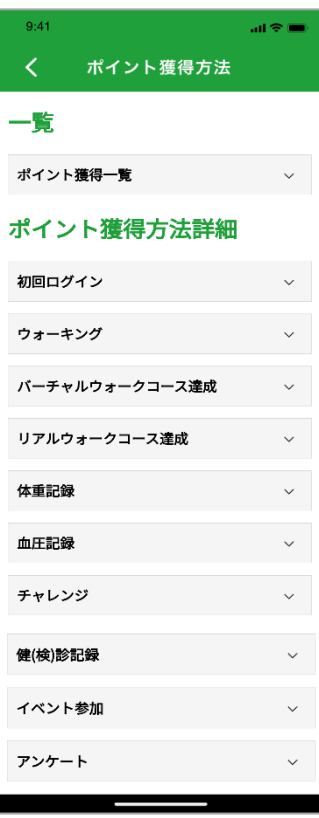

# **10. ポイントについて(ポイント履歴)**

#### **ポイント獲得履歴の確認**

獲得したポイント数、獲得日、獲得アクションを確認することが 出来ます。

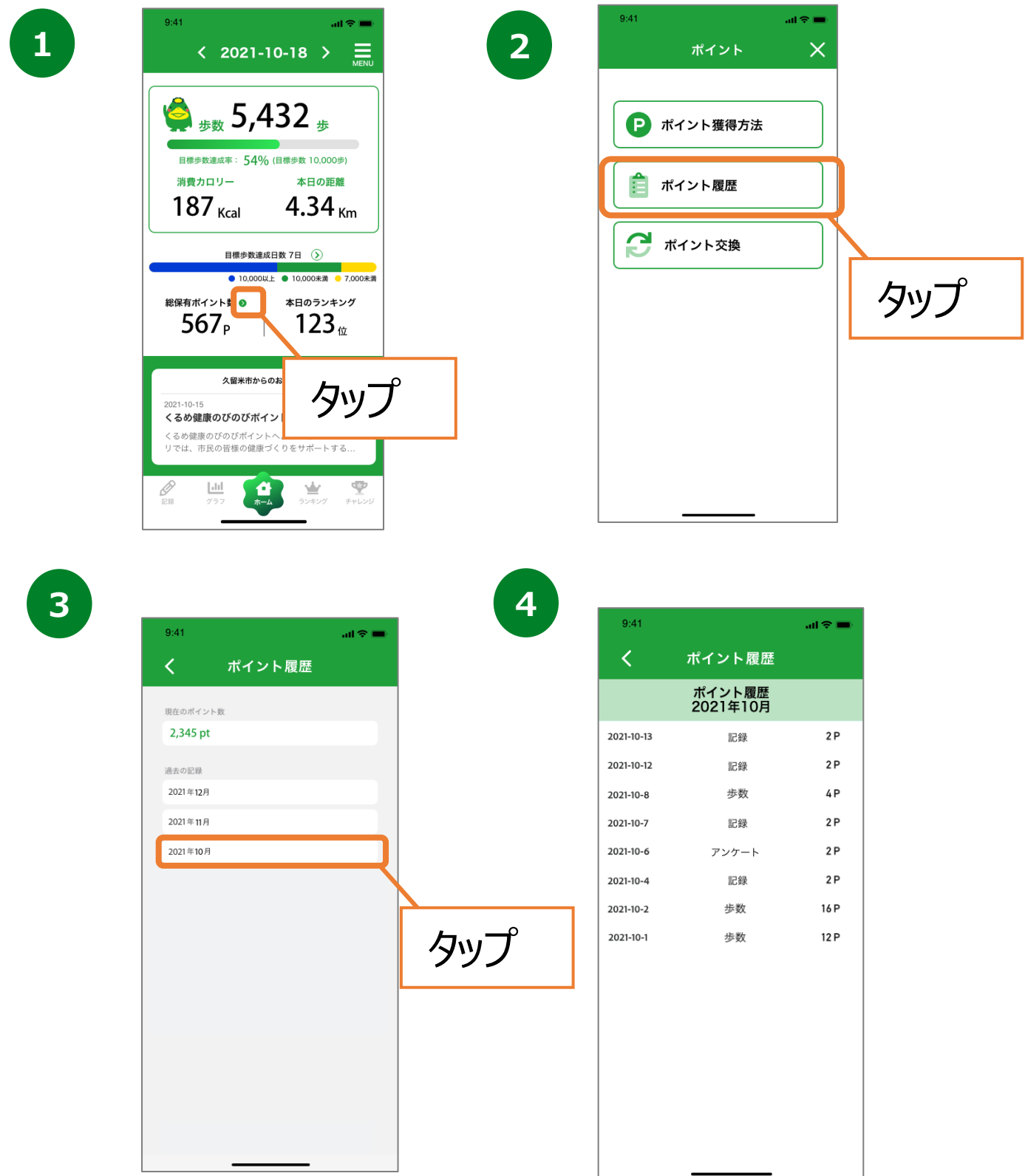

# **10. ポイントについて(ポイント交換)**

#### **ポイントの利用/利用前登録**

獲得したポイント数に応じて抽選に応募することが出来ます。 ※抽選への応募は、18歳以上の久留米市民の方が対象となり ます。

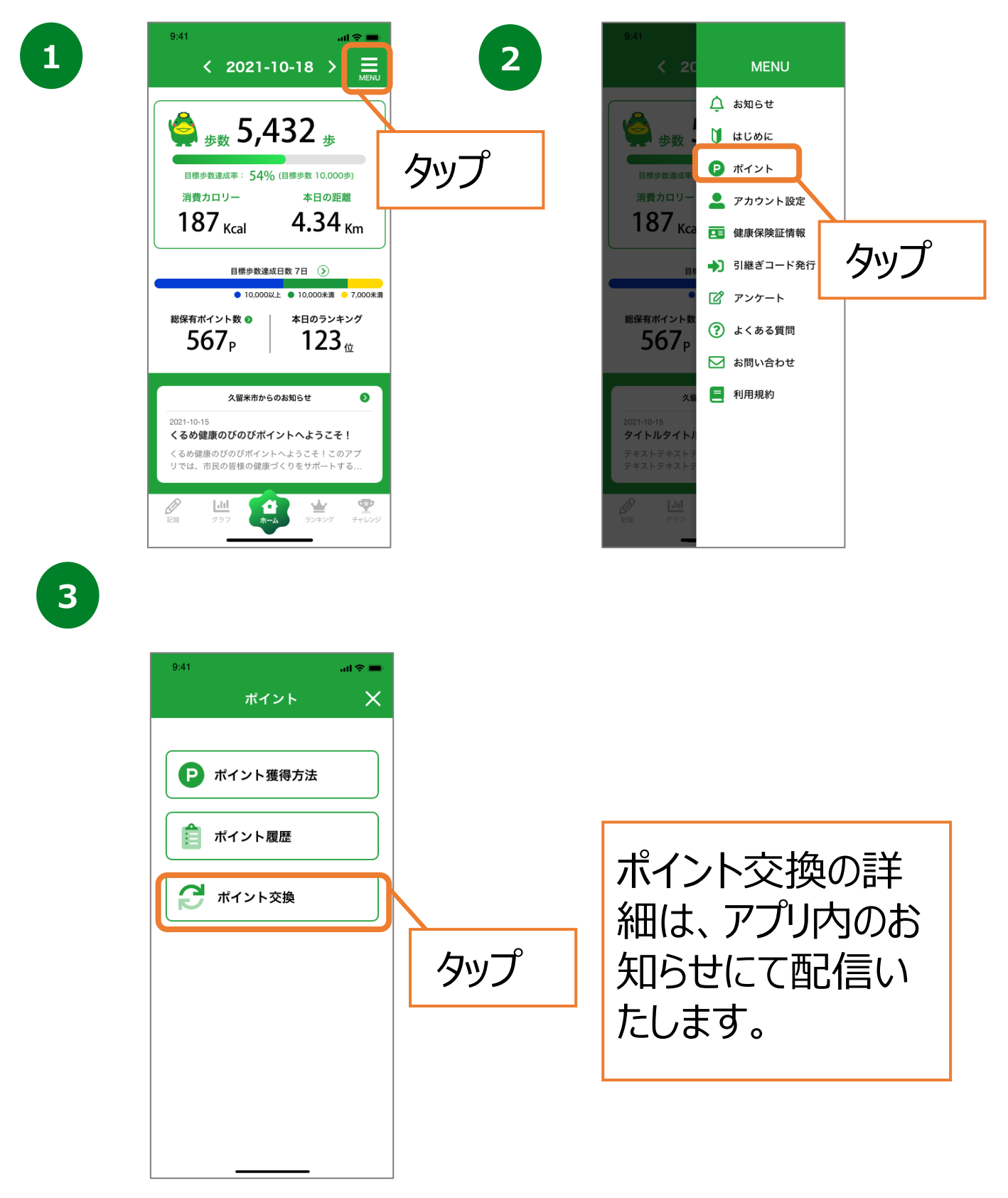

# **10. ポイントについて(ポイント交換)**

#### **ポイントの利用/利用前登録**

獲得したポイント数に応じて抽選に応募することが出来ます。 ※抽選への応募は、18歳以上の久留米市民の方が対象となり ます。

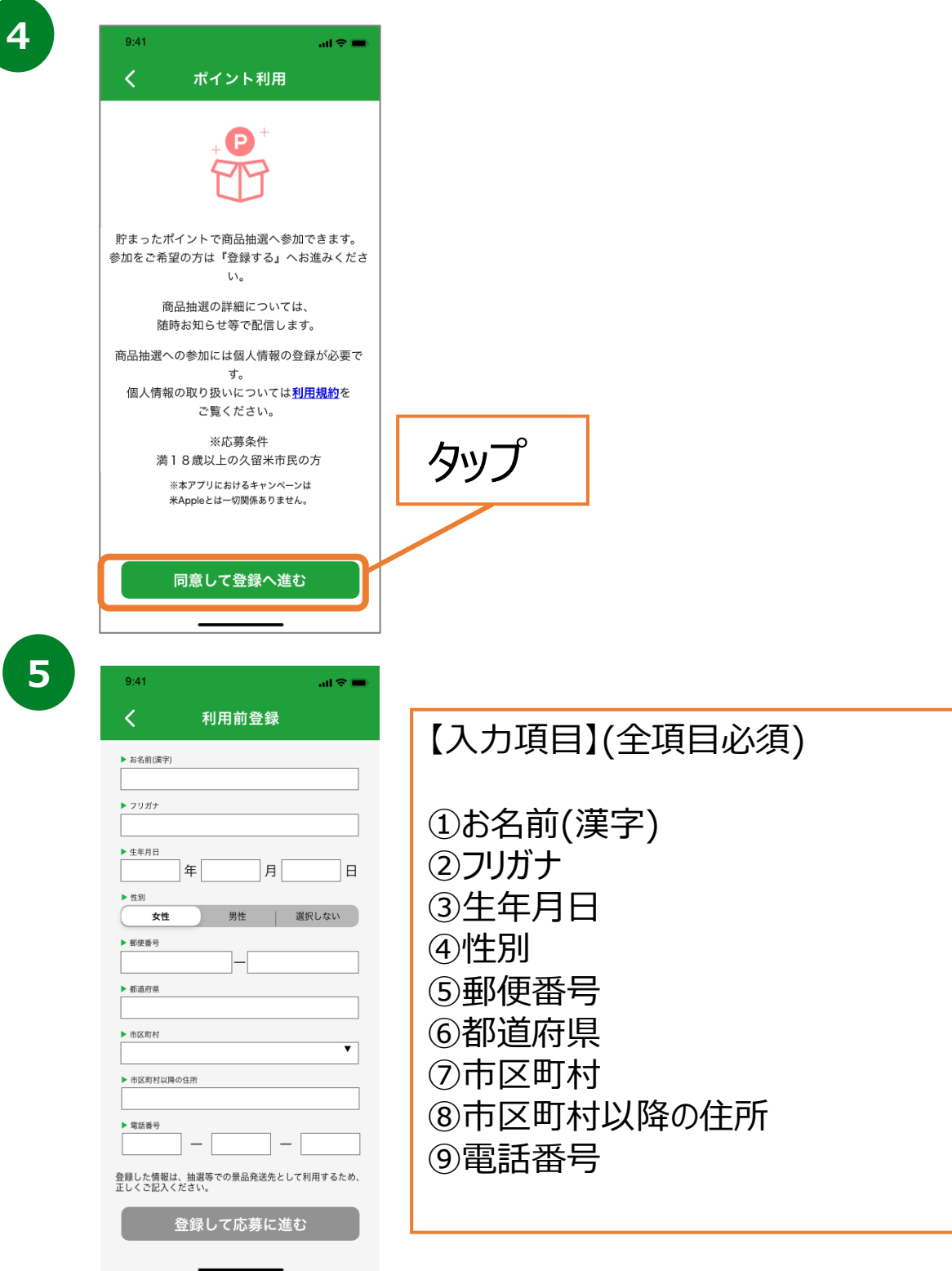

# **10. ポイントについて(ポイント交換)**

#### **ポイントの利用/利用前登録**

獲得したポイント数に応じて抽選に応募することが出来ます。 ※抽選への応募は、 18歳以上の久留米市民の方が対象とな ります。

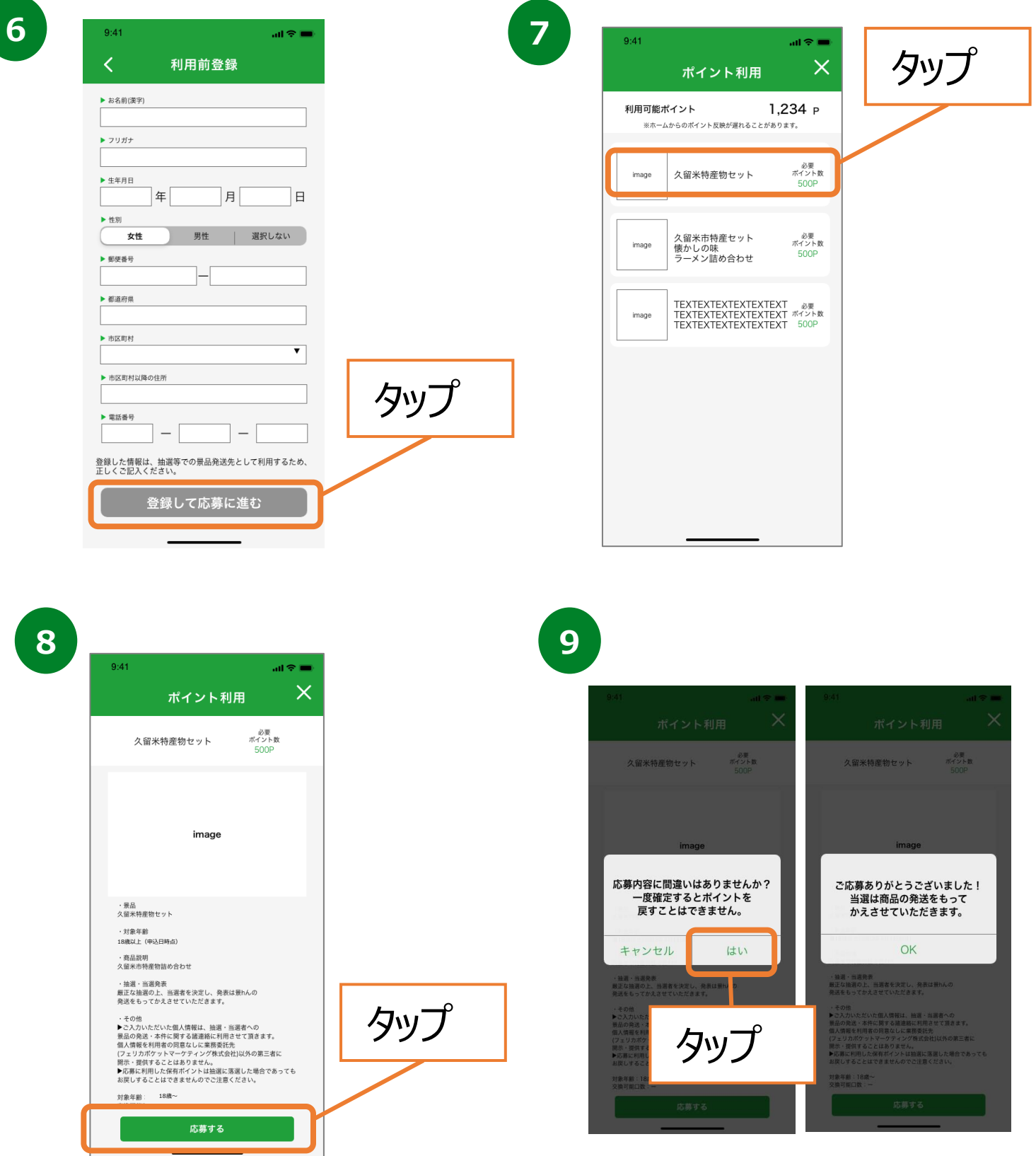

## **11. 機種変更を行う場合(引継ぎコード発行)**

#### **引継ぎコード発行**

※機種変更など、端末の引継ぎ時に必要となりますので、 あらかじめ設定をお願いします。

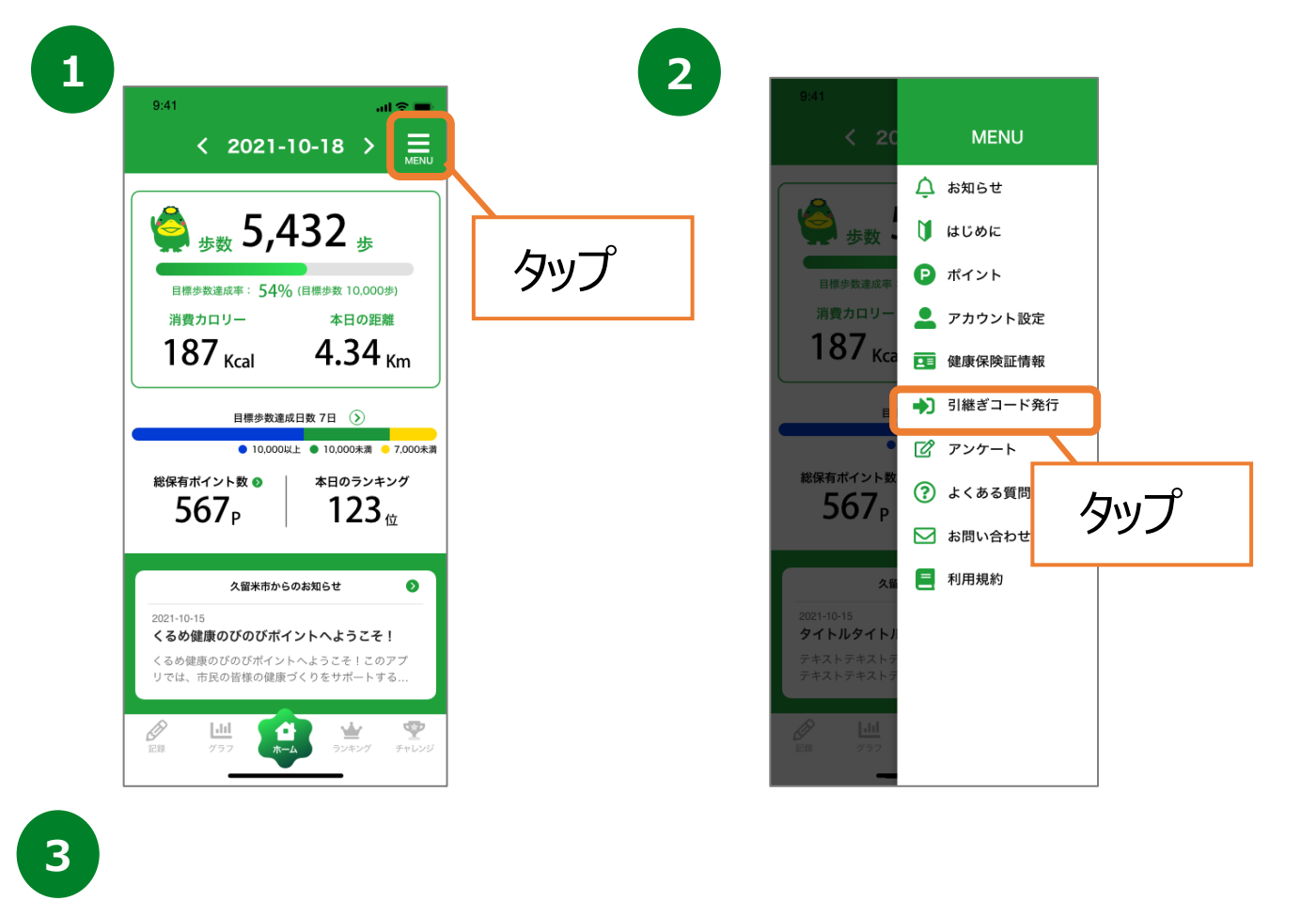

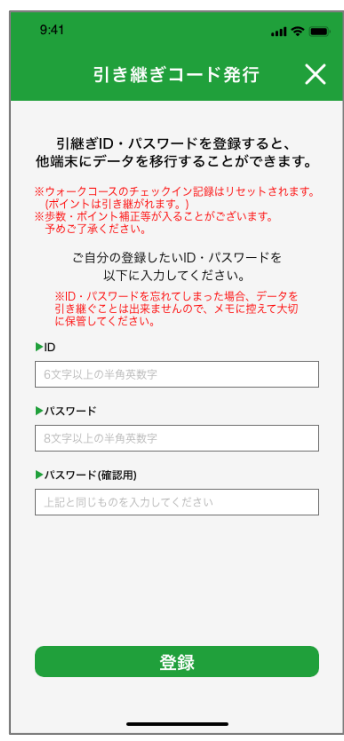

※バーチャルウォークコースの チェックイン記録はリセットされます。 ※歩数・ポイント補正等が入ることがございます。 予めご了承ください。 ※ID、パスワードを忘れてしまった場合、データ を引継ぐ事はできませんので、メモに控える等 して、大切に保管ください。

## **12. ログインID・パスワードをお忘れの方**

#### **アプリ内のお問い合わせ**

スマートフォンの機種変更等でログインID、パスワードを忘れてしまった方は 以下の方法でお問い合わせください。

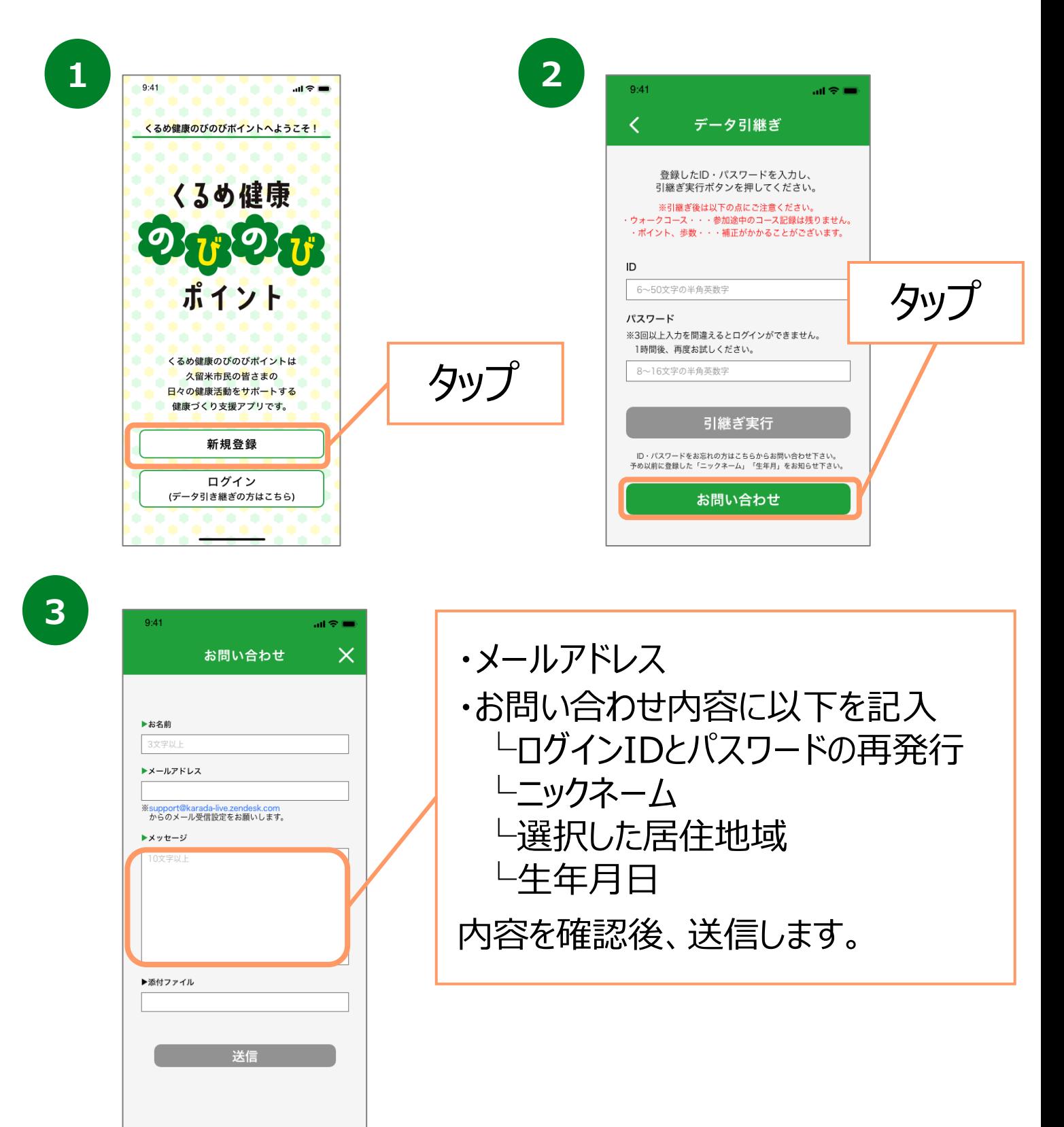

# **13. お問い合わせ**

### **アプリ内のお問い合わせ**

なにかご質問がございましたら、以下の方法でお問い合わせください。

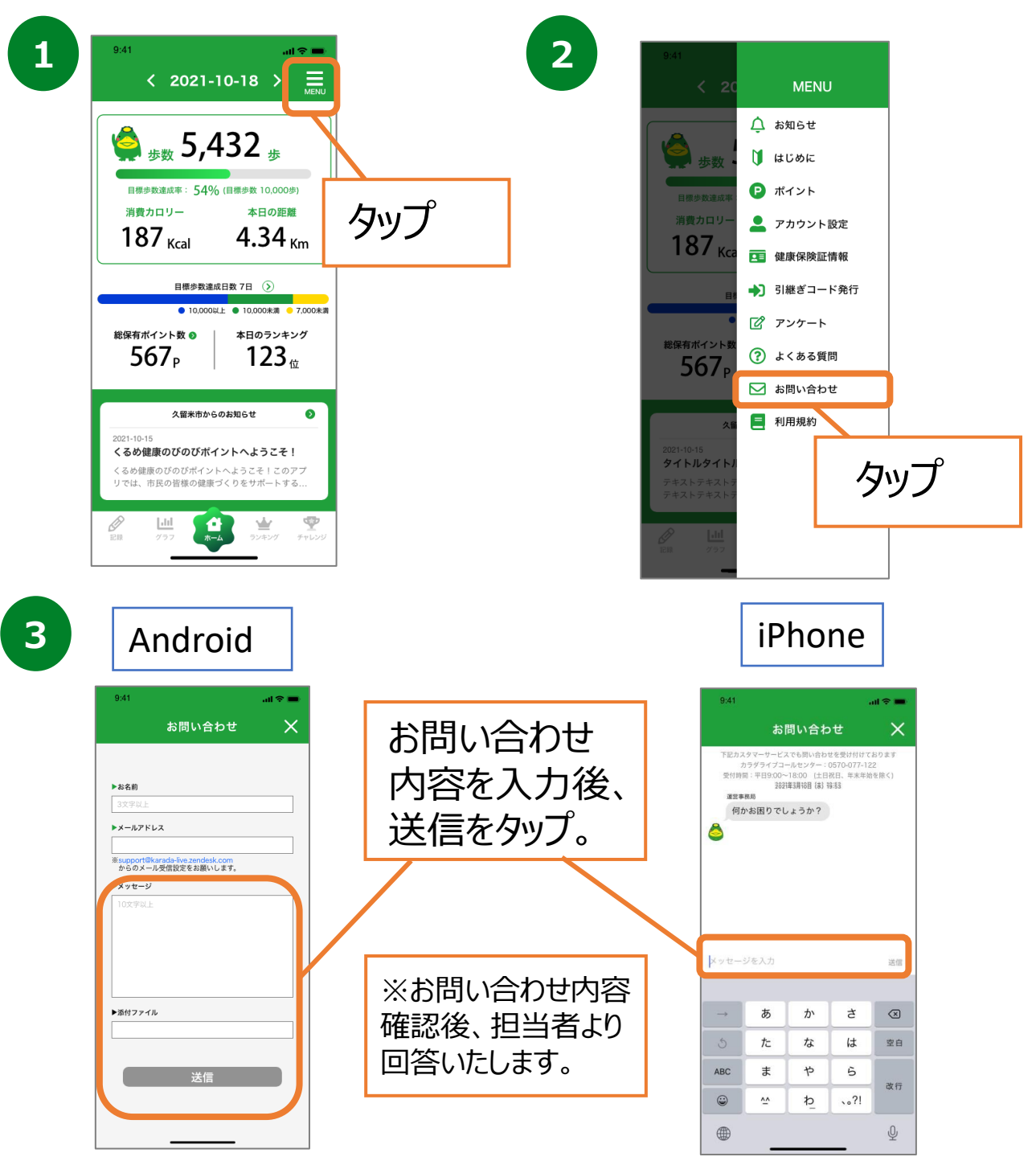

#### **カラダライブコールセンター**

お電話の際は「久留米市」または「くるめ健康のびのびポイント」 とお伝えください。担当者より折り返しご連絡いたします。

**0570-077-122** 受付時間 平日9:00~18:00 (土曜・日曜・祝日・年末年始(12月29日~1月3日は除く))

#### **Google Fitの連携確認**

※くるめ健康のびのびポイントの歩数がカウントされていない場合、 アカウント選択が違っていないか、 Google Fitとくるめ健康のびのびポイントが 連携しているか、アクティビティ指標の記録がONになっているか、ご確認ください。

**1 2**  $\Omega$ Ø ō  $\rightarrow$  0/60  $\rightarrow$  0/10 626  $\circ$  $\circ$ ◎ 心臓の健康に良いとされる運動  $\circledcirc$ 圓  $\frac{8}{7074}$ 

Google Fitを開き、右下の 『プロフィール』を押します。

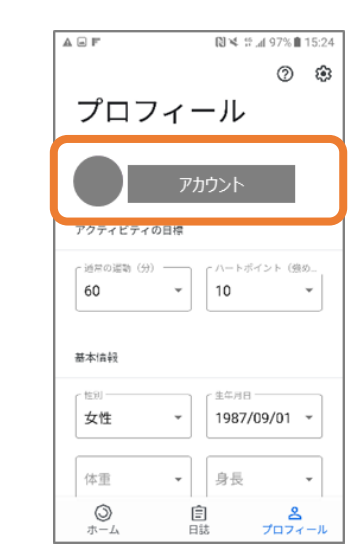

アカウントは、プロフィール画面にて確認が可能です。 くるめ健康のびのびポイントで選択しているアカウン トと同じか確認をお願いします。次に右上の『歯車』 を押します。

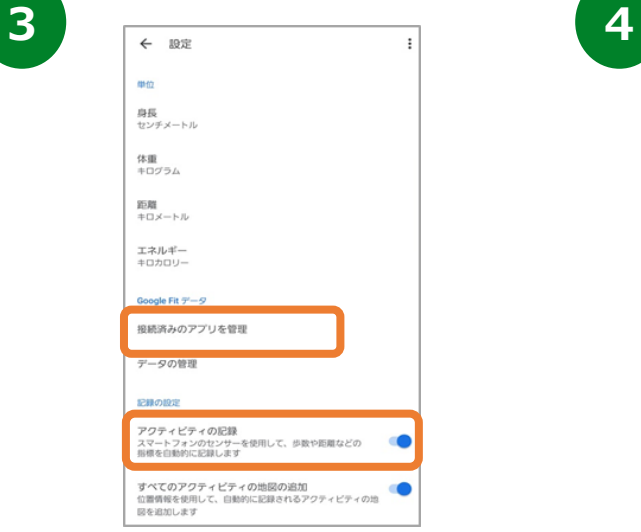

設定画面にて「アクティビティの記録」が ONになっているか確認をお願いします。 次に『接続済みのアプリを管理』を押します。

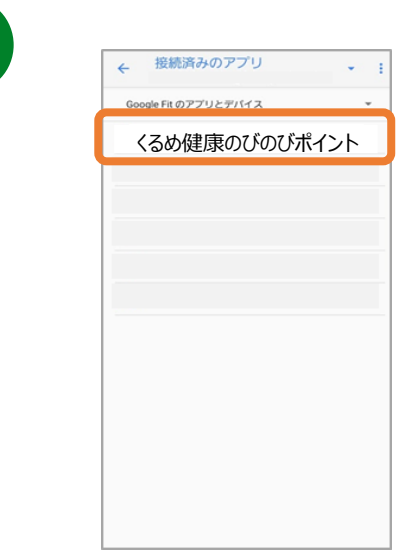

接続済みのアプリ画面にて 「くるめ健康のびのびポイント」が表示されて いるか確認をお願いします。

#### **iOSの設定確認**

※くるめ健康のびのびポイントに歩数が連携されない、お知らせ通知が 来ない等、正常に動かない場合は、以下設定をご確認ください。

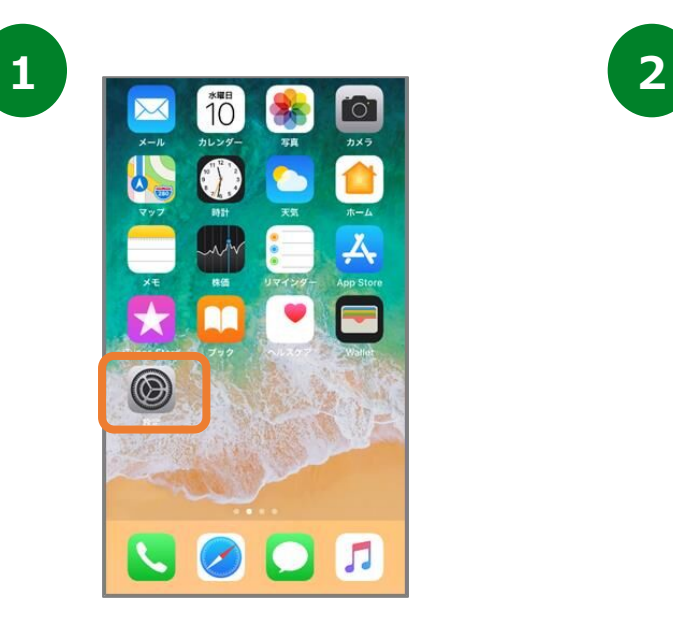

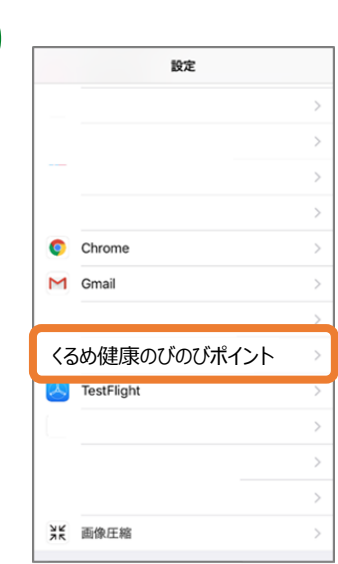

iPhoneの設定を開きます。 インストールしたアプリの中から 『くるめ健康のびのびポイント』を選択します。

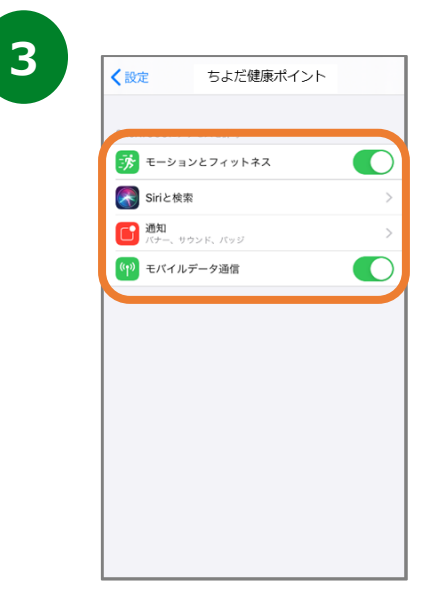

モーションとフィットネス、Siriと検索、 通知、モバイルデータ通信がすべてONに なっていることを確認してください。